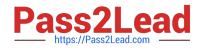

# TDS-C01<sup>Q&As</sup>

Tableau Desktop Specialist

# Pass Tableau TDS-C01 Exam with 100% Guarantee

Free Download Real Questions & Answers **PDF** and **VCE** file from:

https://www.pass2lead.com/tds-c01.html

100% Passing Guarantee 100% Money Back Assurance

Following Questions and Answers are all new published by Tableau Official Exam Center

Instant Download After Purchase

100% Money Back Guarantee

😳 365 Days Free Update

800,000+ Satisfied Customers

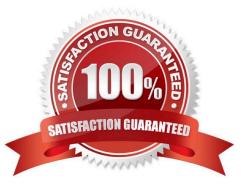

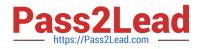

#### **QUESTION 1**

To use a quick table calculation, which of the following programming languages do you need to know?

- A. ython
- B. Java
- C. Javascript
- D. None of these
- Correct Answer: D
- You don\\'t need to know ANY programming language to use quick table calculations!
- Follow along with the steps below to learn how to apply a quick table calculation to a visualization:
- 1) Open Tableau Desktop and connect to the Sample-Superstore data source, which comes with Tableau.
- 2) Navigate to a new worksheet.
- 3) From the Data pane, under Dimensions, drag Order Date to the Columns shelf.
- 4) From the Data pane, under Dimensions, drag State to the Rows shelf.
- 5) From the Data pane, under Measures, drag Sales to Text on the Marks Card.
- 6) From the Data pane, under Measures, drag Profit to Color on the Marks Card.
- 7) On the Marks card, click the Mark Type drop-down and select Square.

| Τ      | Automatic | * |
|--------|-----------|---|
| T      | Automatic |   |
| OoO    | Bar       |   |
| N      | Line      |   |
| $\sim$ | Area      |   |
|        | Square    |   |
| 0      | Circle    |   |
|        | Shape     |   |
| T      | Text      |   |
| ちれ     | Мар       |   |
| O      | Pie       |   |
| 101    | Gantt Bar |   |
| 6      | Polygon   |   |

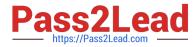

#### The visualization updates to look like this:

| Pages            | iii Columns        |          |          |           |           |  |             |      |  |
|------------------|--------------------|----------|----------|-----------|-----------|--|-------------|------|--|
|                  | ⊞ Rows             | E State  |          |           |           |  |             |      |  |
| Filters          | Sheet 1            |          |          |           |           |  | SUM(Profit) | È    |  |
|                  |                    |          | Order    | Date      |           |  | -\$9,135    | \$29 |  |
|                  | State              | 2014     | 2015     | 2016      | 2017      |  | 45,155      | 423  |  |
| Marks            | Alabama            | \$6,139  | \$3,892  | \$7,651   | \$1,828   |  |             |      |  |
|                  | Arizona            | \$8,295  | \$9,611  | \$6,242   | \$11,134  |  |             |      |  |
| Square •         | Arkansas           | \$6,303  | \$444    | \$2,224   | \$2,708   |  |             |      |  |
| : 0 I            | California         | \$91,304 | \$88,444 | \$131,552 | \$146,388 |  |             |      |  |
| Color Size Label | Colorado           | \$6,502  | \$4,639  | \$10,667  | \$10,300  |  |             |      |  |
|                  | Connecticut        | \$2,794  | \$1,285  | \$3,998   | \$5,307   |  |             |      |  |
| ***              | Delaware           | \$4,786  | \$6,190  | \$2,720   | \$13,755  |  |             |      |  |
| Detail Tooltip   | District of Columb | ia       | \$2,670  | \$117     | \$78      |  |             |      |  |
| SUM(Profit)      | Florida            | \$34,248 | \$15,177 | \$13,603  | \$26,445  |  |             |      |  |
| T SUM(Sales)     | Georgia            | \$4,540  | \$11,338 | \$14,058  | \$19,160  |  |             |      |  |
|                  | Idaho              | \$465    | \$1,500  | \$1,183   | \$1,234   |  |             |      |  |
|                  | Illinois           | \$16,203 | \$18,578 | \$21,034  | \$24,352  |  |             |      |  |
|                  | Indiana            | \$2,937  | \$6,640  | \$25,462  | \$18,516  |  |             |      |  |
|                  | lowa               | \$1,191  | \$1,713  | \$959     | \$716     |  |             |      |  |
|                  | Kansas             | \$1,320  | \$170    | \$691     | \$733     |  |             |      |  |
|                  | Kentucky           | \$8,280  | \$7,674  | \$5,103   | \$15,535  |  |             |      |  |
|                  | Louisiana          | \$2,535  | \$918    | \$263     | \$5,502   |  |             |      |  |
|                  | Maine              | \$617    | \$106    | \$547     |           |  |             |      |  |
|                  | Maryland           | \$1,701  | \$7,843  | \$4,710   | \$9,452   |  |             |      |  |
|                  | Massachusetts      | \$9,900  | \$6,626  | \$3,965   | \$8,143   |  |             |      |  |
|                  | Michigan           | \$6,172  | \$16,844 | \$27,420  | \$25,834  |  |             |      |  |
|                  | Minnesota          | \$15,883 | \$5,724  | \$1,527   | \$6,728   |  |             |      |  |
|                  | Mississippi        | \$2,055  | \$302    | \$5,417   | \$2,997   |  |             |      |  |
|                  | Missouri           | \$1,648  | \$6,985  | \$4,221   | \$9,351   |  |             |      |  |
|                  | Montana            | \$424    | \$936    |           | \$4,229   |  |             |      |  |
|                  | Nebraska           | \$210    | \$594    | \$3,081   | \$3,579   |  |             |      |  |
|                  | Nevada             | \$2,561  | \$1,948  | \$9,081   | \$3,138   |  |             |      |  |

Apply the quick table calculation

1) On the Marks card, right-click SUM(Profit) and select Quick Table Calculation > Moving Average.

Note: You can only perform quick table calculations on measures in the view. A delta symbol appears on the field to indicate that a quick table calculation is being applied to the field. The colors in the visualization update to show the moving

average of profit across the years.

Reference: https://help.tableau.com/current/pro/desktop/en-us/calculations\_tablecalculations\_quick.htm

#### **QUESTION 2**

Which of the following is the correct way to calculate Profit Ratio in Tableau?

A. Profit / Sales

B. Sales / Profit

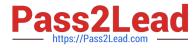

- C. SUM(Profit) / SUM(Sales)
- D. SUM(Sales)/SUM(Profit)

Correct Answer: C

THIS IS A VERY IMPORTANT

#### **QUESTION 3**

Dragging a \_\_\_\_\_\_ to colour creates distinct colours for each item whereas dragging a \_\_\_\_\_\_ to colour creates a gradient

- A. Discrete value, Continuous Value
- B. Geographic Value, Discrete Value
- C. Continuous Value, Discrete Value
- D. Longitude, Latitude
- Correct Answer: A

Remember that dragging a discrete value to colour creates distinct colours for each item whereas dragging a continuous value to colour creates a gradient. (Same for Map) From the official documentation:

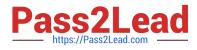

### Categorical Palettes

When you drop a field with discrete values (typically a dimension) on **Color** on the **Marks** card, Tableau uses a categorical palette and assigns a color to each value of the field. Categorical palettes contain distinct colors that are appropriate for fields with values that have no inherent order, such as departments or shipping methods.

To change colors for values of a field, click in the upper-right corner of the color legend. In Tableau Desktop, select **Edit Colors** from the context menu. In Tableau Server or Tableau Online, the Edit Colors dialog opens automatically.

#### **Tableau Desktop version**

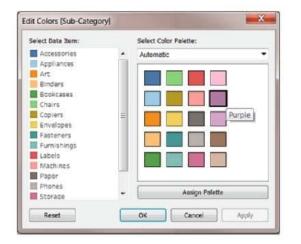

# Web version

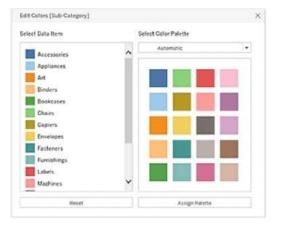

# Quantitative Palettes

When you drop a field with continuous values on the **Marks** card (typically a measure), Tableau displays a quantitative legend with a continuous range of colors.

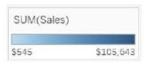

You can change the colors used in the range, the distribution of color, and other properties. To edit colors, click in the upper right of the color legend. In Tableau Desktop, select **Edit Colors** from the context menu. In Tableau Server or Tableau Online, the Edit Colors dialog opens automatically.

When there are both negative and positive values for the field, the default range of values will use two color ranges and the Edit Colors dialog box for the field has a square color box on either end of the range. This is known as a diverging palette.

Reference: https://help.tableau.com/current/pro/desktop/en-us/viewparts\_marks\_markproperties\_color.htm

#### **QUESTION 4**

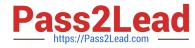

What is this view referred to as in Tableau?

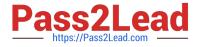

| 🗟 Orders (Global SS ) - Mine |   |
|------------------------------|---|
| Dimensions III D             | * |
| Abc Category                 | 1 |
| ~ 品 Country, State, City     |   |
| Country                      |   |
| State                        |   |
| City                         |   |
| Abc Customer ID              |   |
| Abc Customer Name            |   |
| Abc Market                   |   |
| 📋 Order Date                 |   |
| Abc Order ID                 |   |
| Abc Order Priority           |   |
| Abc Product ID               |   |
| Abc Product Name             |   |
| Abc Region                   |   |
| Measures                     |   |
| # Discount                   |   |
| # Profit                     |   |
| # Quantity                   |   |
| # Sales                      |   |
| # Shipping Cost              |   |
| 🌐 Latitude (generated)       |   |
| 🌐 Longitude (generated)      |   |
| # Number of Records          |   |
| # Measure Values             |   |

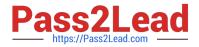

- A. Analytics Pane
- B. Window Pane
- C. Data Pane
- D. Dimensions and Measures

Correct Answer: C

Tableau displays data source connections and data fields for the workbook in the Data pane on the left side of the workspace.

#### The Data pane includes:

Dimension fields ?Fields that contain qualitative values (such as names, dates, or geographical data). You can use dimensions to categorize, segment, and reveal the details in your data. Dimensions affect the level of detail in the view.

Examples of dimensions include dates, customer names, and customer segments. Measure fields ?Fields that contain numeric, quantitative values can be measured. You can apply calculations to them and aggregate them. When you drag a

measure into the view, Tableau applies an aggregation to that measure (by default). Examples of measures:

sales, profit, number of employees, temperature, frequency. For more information on what dimensions and measures are, see Dimensions and Measures, Blue and Green.

Calculated fields If your underlying data doesn/\'t include all of the fields you need to answer your questions, you can create new fields in Tableau using calculations and then save them as part of your data source. These fields are called

calculated fields. For more information on calculated fields, see Create Custom Fields with Calculations. Sets

Subsets of data that you define. Sets are custom fields based on existing dimensions and criteria that you specify. For more information, see Create Sets. Named sets from an MS Analysis Services server or from a Teradata OLAP connector

also appear in Tableau in this area of the Data pane. You can interact with these named sets in the same way you interact with other custom sets in Tableau. Parameters Values that can be used as placeholders in formulas, or replace

constant values in calculated fields and filters. For more information, see Create Parameters.

Reference: https://help.tableau.com/current/pro/desktop/en-us/datafields\_understanddatawindow.htm

#### **QUESTION 5**

True or False: Enabling any other type of sort (Field, alphabetic, or Nested) clears the manual sort we create.

A. True

B. False

Correct Answer: A

This is true. a Manual Sort lets you select a value and move it to the desired position, either by dragging it in the list or using the arrows to the right. However, as soon as you choose some other type of sort-be it field, nested, or alphabetic,

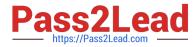

our custom created manual sort gets deleted/cleared. Reference: https://help.tableau.com/current/pro/desktop/en-us/sortgroup\_sorting\_computed\_howto.htm

Latest TDS-C01 Dumps

**TDS-C01 Practice Test** 

**TDS-C01 Braindumps**